## **How to access eBooks, Audiobooks, eMagazines and eNewspapers**

## **Signing up the eBook and Audiobook service of Libraries NI**

The app for the eBook and audiobook service provided by Libraries NI is called Libby – go to the App Store or Play Store on your device and search for

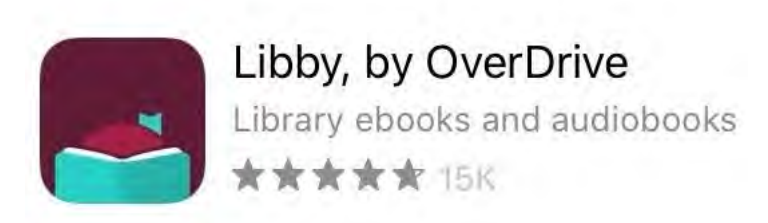

LIBBY to download the Libby app.

When you first open the app you will need to enter your library card number – tap on 'Yes' to proceed. Libby will ask whether you want to choose your library or want the app to guess your local library. Tap 'I'll search for a library' and if you're not sure of your local branch just enter 'Libraries NI'. Tap on the result to confirm your choice.

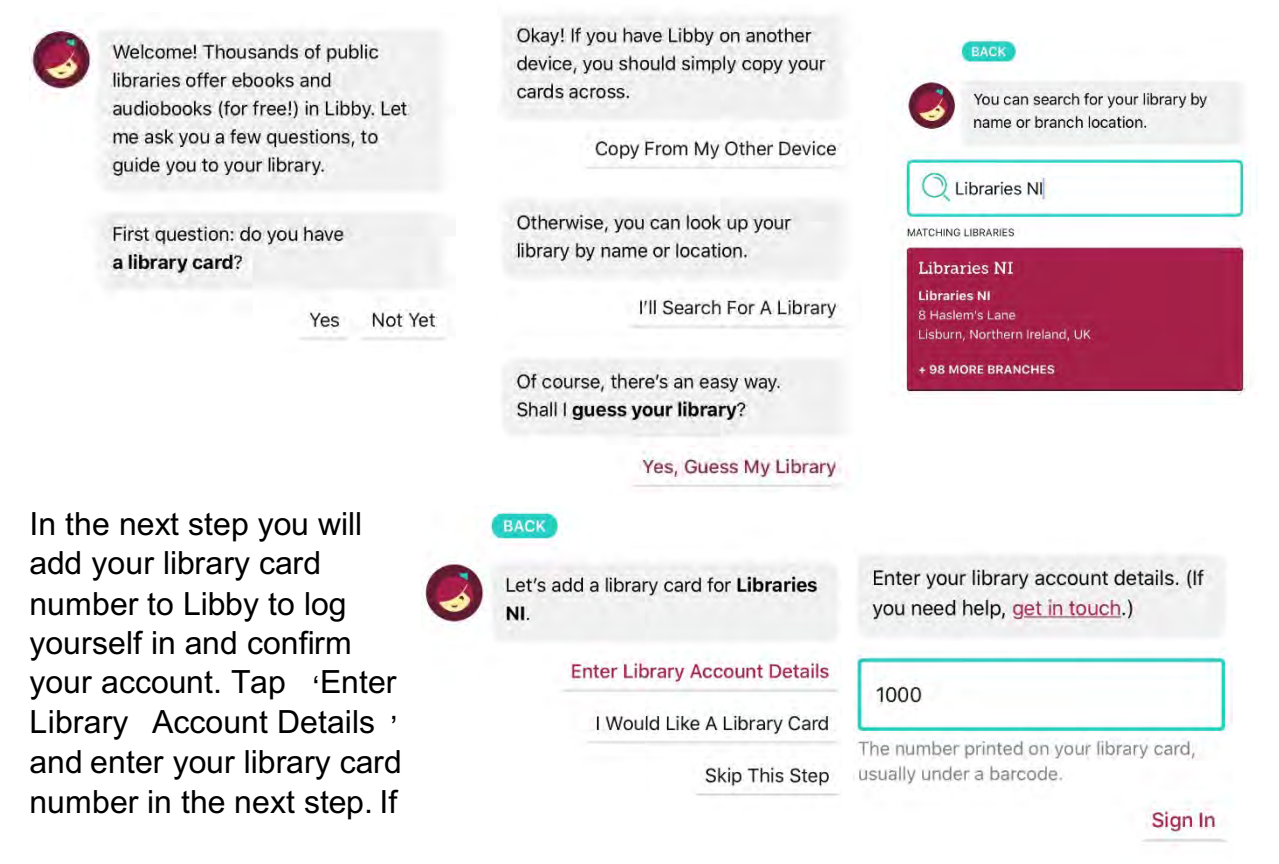

you signed up online you would've received it then – if you're a regular customer your library card number is the long number under your card's barcode. Tap 'Sign In'. If you don't have a library card you can click here to register ( or visit https://bit.ly/lnisignup ) for online/virtual membership.

That's it! The system will connect the app to Libraries NI and you will have access to free eBooks and audiobooks.

You can check out 18 eBooks/audiobooks at a time, and don't worry about forgetting to return them – they will delete themselves when you're done. Have fun exploring our catalogue!

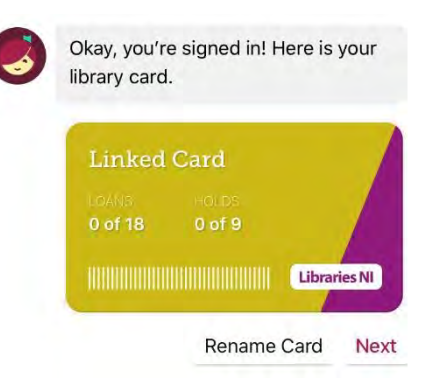

## How to Register for RBDigital (eMagazines and eNewspapers)

Once you have downloaded the RB Digital app it is relatively easy to register and download magazines to your device. You can also access newspapers through this app.

Step 1 : Select United Kingdom

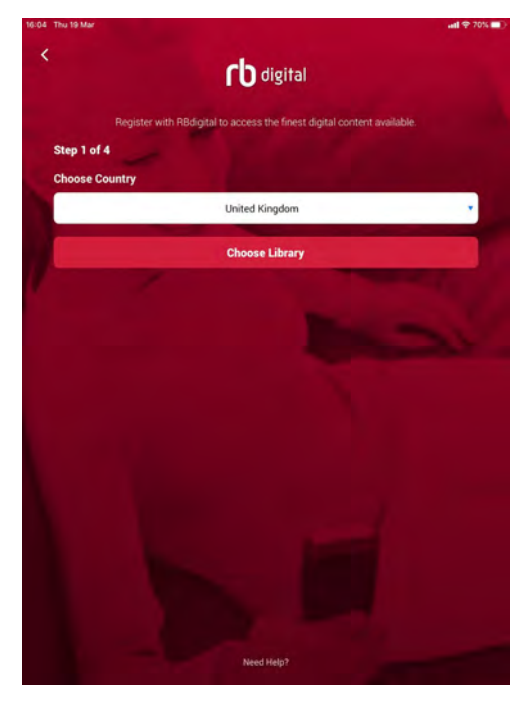

Step 2 : Click on "Choose Library"

Step 3 : Select LibrariesNI

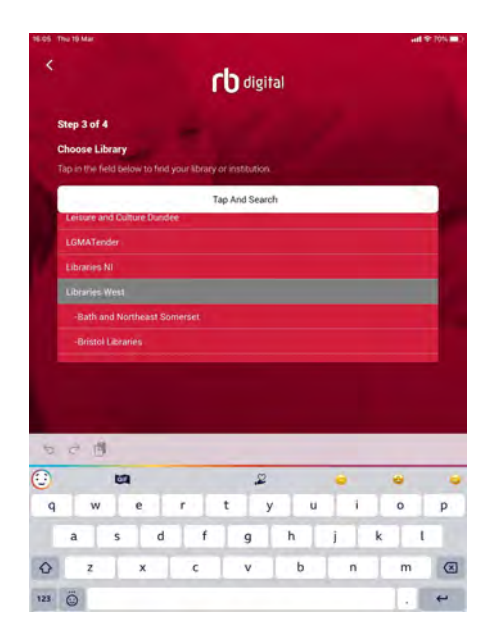

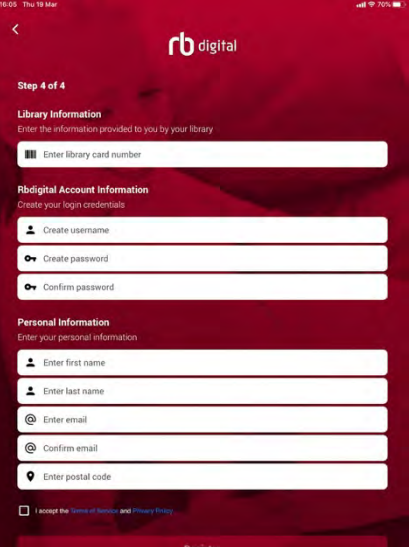

Step 4 : Click on "Create Account"

- Step 5 : Enter your 10 digit library card number Create a username (usually your email address) Create a password Enter your personal details Click in box to agree Terms and
	- **Conditions** Click in box to Register
- **NEWSPAPERS** pressreader

RBDIGITAL<br>PRESSREADER...

Step 6: You can access newspapers by clicking on this icon which is located on the RBDigital app.

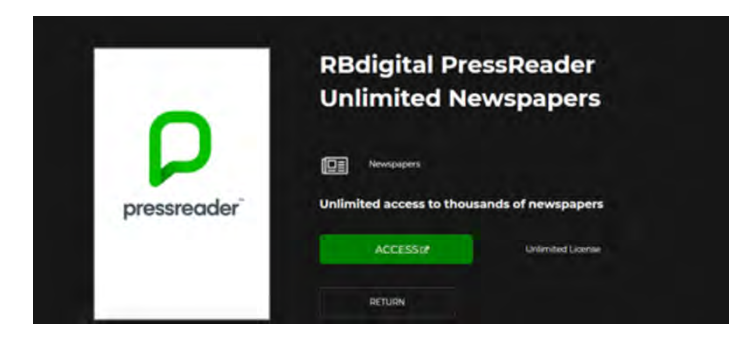

Step 7: Click 'ACCESS' and it will take you to the screen below

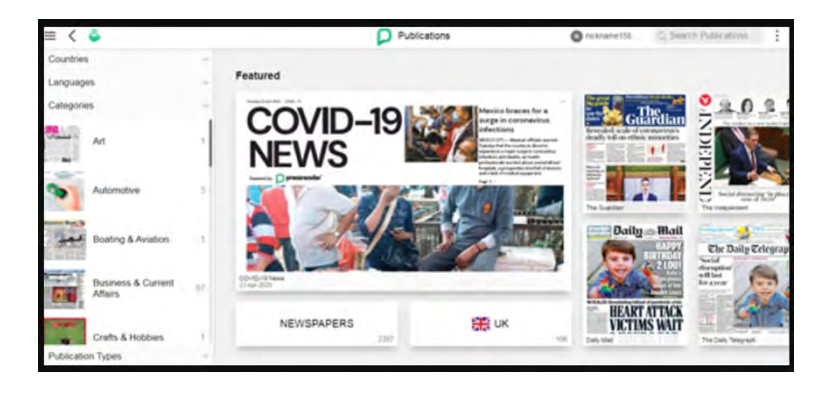